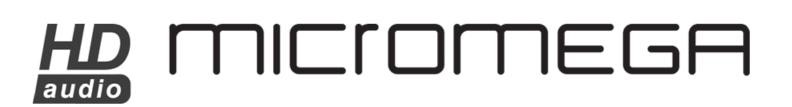

# **USER GUIDE**

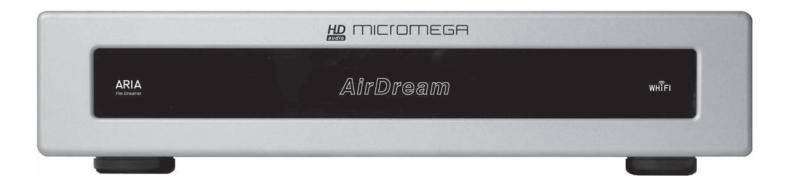

Dear customer,

#### Thank you for choosing MICROMEGA's ARIA WiFi music streamer.

ARIA fully complies with the IEEE 802.11n standard which offers a greater range than the previous norms.

ARIA allows you to listen to music stored on your computer using your hifi system. Please take time to carefully read through this user guide and learn how to get the most out of your file player.

#### **INITIAL CHECKS**

Check the state of the packaging before opening. If you have any doubts about this, contact your dealer immediately.

#### **UNPACKING**

Take special care when removing the device from its box. We advise you to store the packaging safely in a dry place for further use. If the device needs to be sent back to your dealer at a later point, it must be sent back in its original packaging. This is an essential warranty condition.

#### **ACCESSORIES**

You will find the following accessories inside the box:

- An IEC power cord
- A stereo cable

#### **MAINS VOLTAGE**

- Check that the mains voltage indicated on the identification label, which can be found both on the side of the box and underneath the device, corresponds to the mains voltage in your home.
- If it does not match, contact your authorized dealer.

#### **INSTALLATION**

In order to make the most of all of the features of this device, it is important to install it correctly.

We advise you, as far as possible, to install ARIA on a shelf in a hi-fi rack or cabinet. However, you should avoid installing ARIA in a steel structure shelf that would interfere with the WiFi signal.

Due to the nature of Wi-Fi technology, there are other elements which also need to be taken into account:

- Position your music streamer in an open area, avoiding obstructions such as large pieces of furniture or walls. Avoid placing it in areas surrounded by metallic surfaces on 3 or more sides.
- Try to position it at least 8m away from a microwave oven, DECT (2.4GHz) cordless telephones or any other source of interference.

#### **CONNECTIONS**

After having checked that the On-Off switch is in the Off position connect the device to the mains using the supplied power cord,

Connect ARIA stereo output on to a line input on your hi-fi system. You can choose either balanced (XLR) or unbalanced (CINCH) outputs matching the input of your system.

An AES/EBU (XLR) digital output is also available if required. However, it is worth noting that endless listening sessions have proved that sound quality is better when using the stereo output.

#### **SWITCHING THE DEVICE ON**

When all of the connections have been made, you can switch the device on by using the On-Off switch, located near the AC mains input socket on the rear panel of the unit. A WHiFi<sup>©</sup> logo located on the right end side of the front panel lights up in white for a second then switches to red, indicating that the initialization procedure is under way.

When ARIA is ready to be used, the WHiFi<sup>®</sup> logo turns white again Please be patient, this operation may take a few minutes.

#### QUICK NETWORK CONNECTION

ARIA is already configured to ensure easy installation. The procedure is slightly different whether you have a MAC or a PC. In any case, your computer must be WiFi compatible.

#### For Macintosh users:

Your computer will detect the ARIA network as soon as it will be available. Connect your computer to this network using "airdream" as default network password

#### For PC users:

When ARIA is ready, use your computer to detect the wireless networks available. By default, the name of the WiFi network is ARIA and the default password is "airdream". If this network shows up in the list, select it and connect your computer to it.

If for any reason ARIA network does not appear in the list, check that the Wi-Fi connection is active. Refresh the list of available networks and check the status of the WHiFi<sup>©</sup> logo on ARIA: it should be white and should not blink.

#### LISTENING TO AUDIO FILES OR RADIO STATIONS

Your streamer is now ready to function and is connected to the network. To stream your music files you need to use iTunes or Airfoil

If you have not already installed iTunes, download the software from the Apple website (<a href="www.apple.com/en/itunes">www.apple.com/en/itunes</a>). Here is the Airfoil website: (<a href="www.rogueamoeba.com">www.rogueamoeba.com</a>)

Airfoil allow you to do whatever iTunes won't let you do. You can choose any media player (Windows Media, VLC, J.River, Google Chrome, Winamp...) and you can stream music coming from site such as Deezer or Spotify directly to ARIA

Reading Airfoil manual is very useful to get the most out of it.

Now, launch the iTunes application. Once you have opened it, select the loudspeakers on which you wish to listen to your music. Usually, the AIRPLAY logo appears at the bottom right end side of the iTunes window. Clicking on the AIRPLAY logo and the list of available devices will appear. Select ARIA\_xxxxxx, (where x represents the serial number of your airport terminal).

And that's all there is to it. You are now ready to listen to music. Select the audio file you wish to play, then just sit back and listen!

If you are already connected to internet via your home network (see following paragraph), you can also add radio streams to your play-list. Click on Advanced > Open stream and add the address to the URL field.

#### iPhone, iPod touch and iPad REMOTE

If you have an iPhone, iPod touch or an iPad, they can all be used as a remote control for your iTunes library.

First, you must download the Remote free application from the App Store.

On your iPhone, iPod touch or iPad, in the Settings menu, set up the WiFi connection using the ARIA network with the password "airdream". Then select "Add Library" and follow the instructions on the screen. Once synchronized, your iPhone, iPod touch or iPad displays the contents of iTunes library.

#### AIRPLAY 🔼

You can also send music directly from your iPhone, iPod touch or iPad. You device must be compatible with IOS 4.3 and should have been updated with this operating system.

Once completed, put your iPhone, iPod touch or an iPad on the ARIA network using "airdream" as password and open the iPod function. The AIRPLAY logo appears and by selecting then your ARIA device, you can play music directly.

#### CONNECTION TO THE HOME WIFI NETWORK

If you have a wireless home internet access via a "router", you can also connect your ARIA to that network.

This enables you to listen to internet radio stations on your hi-fi system and continue to surf on the internet and listen to your music at the same time.

To do this, follow the reset procedure detailed below, followed by the specific configuration procedure for your network. To find out more about configuration, please check the specific instruction sheet available on the Micromega website: www.micromega-hifi.com.

#### **RESET**

If you wish to rename your network or connect to an existing network, or if you are having any problems, you **MUST** reset your ARIA. This is not an easy procedure and we advise you to do this only when it is absolutely necessary.

Before starting, check the serial number: ARIA\_xxxxxx and write it down. This is even more important if you have several wireless peripherals.

With the device switched on, using the tip of a pen or a paper clip, press the Reset button for a few seconds (it is located on the rear panel) until the WHiFi<sup>®</sup> logo is flashing **rapidly** in Red. This indicates that the reset is complete and you can now reconfigure the device. Refer to the specific instruction sheet available on the Micromega website: www.micromega-hifi.com.

#### **DISPLAY LUMINOSITY SETUP**

A little jumper located under the front panel acts on the display brightness. If you remove it the display brightness will be at the minimum. If you leave it on the left side, display brightness is maximum (default setting) and if you place it to the right display brightness will be set in a mid position

#### FREQUENTLY ASKED QUESTIONS

#### My computer doesn't detect ARIA. What should I do?

Make sure that the WHiFi<sup>®</sup> logo on the ARIA front panel is white and not flashing. If this is not the case, switch the unit Off then switch it back On again. Wait until the setup procedure is complete (this may take a few minutes).

Make sure that the WiFi connection of your computer is active and that no other peripheral device is connected to your ARIA. Open the list of available networks and the ARIA network should appear.

### An error message is displayed when I play a track on iTunes.

Check that your firewall authorizes connections between your computer and ARIA (for example, if the Windows firewall is activated, make sure that the box named "Don't authorize exceptions" is not checked). Pay special attention to the settings of your antivirus software too.

Ensure that you have installed the latest version of the iTunes software.

In some cases an update of ARIA firmware may also be necessary. Open "Airport Utility" and follow instructions on the screen.

## My WHiFi<sup>©</sup> connection is suddenly interrupted for no obvious reason.

Check that no other network is interfering with the connection. Do not place the device close to any potential source of interference and set the ARIA network as your preferred network.

Most of the time, dropouts are not caused by ARIA but depends on ARIA's location and where your computer is installed. For instance, in a building with metallic structure, the WiFi connection could be corrupted.

### The WHiFi® logo on ARIA is flashing slowly in red.

The setup procedure has failed. You must complete the setup procedure. To find out how to do so, check the specific instruction sheet available on the Micromega website: www.micromega-hifi.com

#### **TECHNICAL CHARACTERISTICS**

### Audio Characteristics Linearity at -90 dB ...... < 0.5dB Signal to Noise ratio + THD ......<-92dB to 1kHz Dynamic Range .......>96dB to 1kHz WHiFi Characteristics Standards ......IEEE 802.11n Weight 4 kg WARRANTY Your WM10 is covered by a two year warranty from the date of purchase. If the device requires servicing, return it to the dealer you purchased it from, packed in the original box along with the purchase invoice. The warranty covers manufacturing defects, with the exception of any other damage resulting from: - An accident - Negligent use - Poor handling - Bad installation and failure to comply with the instructions in the present manual. - Any servicing carried out by a non-authorized person. - Damage during transport (the damage will not be covered by the transporter unless you express the usual type of legal reservation indicating any damage on delivery). IMPORTANT: The warranty is automatically cancelled if the device is not returned in its original box or if the serial number has been erased or modified in any way. **Warranty Card Purchase date** Serial N°